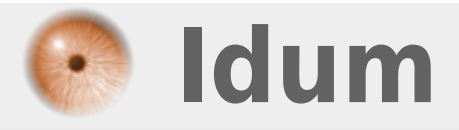

### **Changer l'adresse IP d'un Call Manager >>> Cisco Unified Call Manager**

**Description :**

**Cet article explique comment changer l'adresse IP d'un Call Manager. Cette modification n'est pas aussi simple qu'elle ne parait.**

**– Réalisé sur un CUCM version : 7.1.3.32900-4**

### **Changer l'adresse IP d'un Call Manager**

#### **>>> Cisco Unified Call Manager**

#### **Sommaire :**

I) Première étape II) Deuxième étape III) Troisième étape IV) Database Communication Error

La modification de l'adresse IP se déroule en trois étapes.

## **I) Première étape**

Se connecter sur l'interface web et se connecter sur **« Cisco Unified CM Administration »** :

Aller dans l'onglet **« System »** puis **« Server »**.

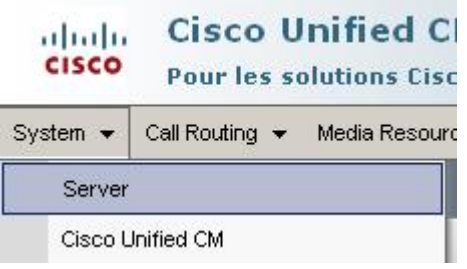

Cliquer sur **« Trouver »** pour afficher la configuration existante, puis cliquer sur l'adresse IP apparue.

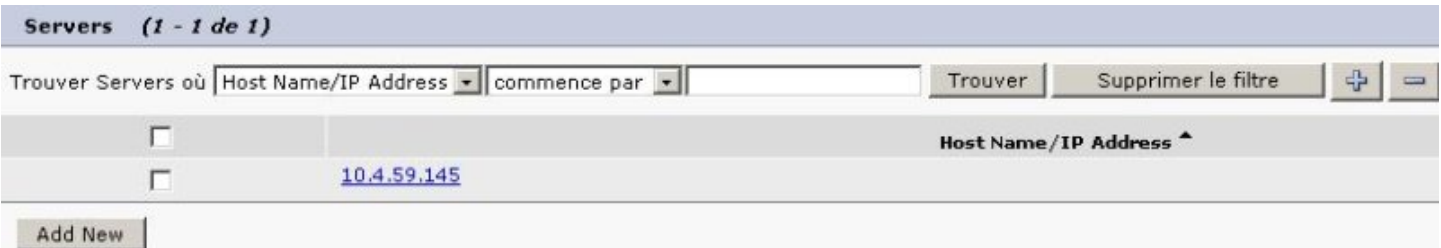

Configurer l'adresse IP et cliquer sur **« Save »**.

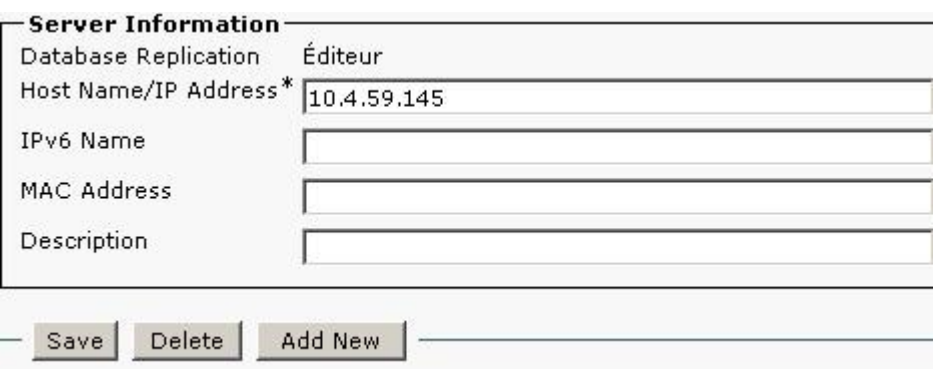

# **II) Deuxième étape**

Se connecter à l'interface web et se connecter sur **« Administration de Cisco Unified OS »**. Aller dans l'onglet **« Setting »** puis dans **« IP »** et enfin **« Ethernet »**.

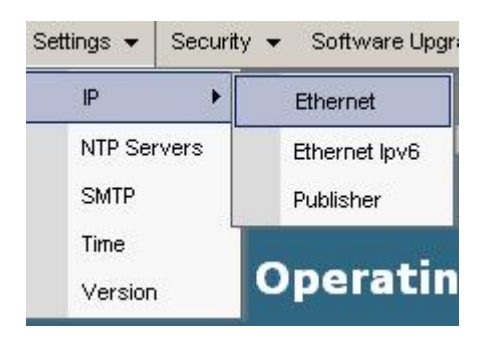

Configurer pour finir l'adresse IP et cliquer sur **« Save »**.

 $\pmb{\times}$ 

# **III) Troisième étape**

Changer votre adresse IP de votre PC et attendre le redémarrage du serveur.

# **IV) Database Communication Error**

Dans le cas où vous n'avez pas suivi la procédure pour changer l'adresse IP, que vous avez commencé par changer l'adresse IP de l'OS et non du SystemServer. Lors de la tentative d'authentification sur l'interface web vous obtenez le message d'erreur : **« Database Communication Error »**, suivez la procédure suivante :

 $\pmb{\times}$ 

**–** Commencer par remettre l'ancienne configuration IP en mode CLI, on change l'adresse de la gateway en premier puis l'adresse IP :

```
Set network gateway XXX.XXX.XXX.XXX
Set network ip eth0 XXX.XXX.XXX.XXX XXX.XXX.XXX.XXX.XXX
```
**–** Le serveur va redémarrer automatiquement, après le redémarrage refaite la procédure de changement d'adresse IP entièrement.

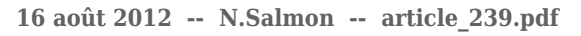

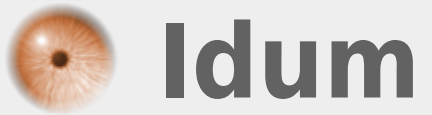